## **USER GUIDE**

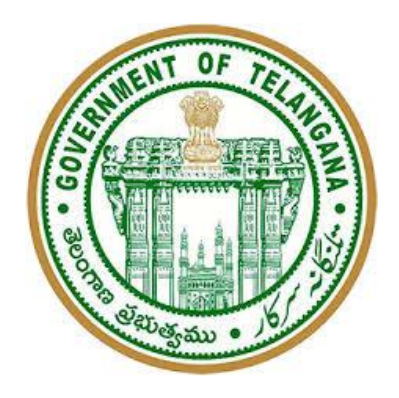

## **TELANGANA STATE JUNIOR PANCHAYAT SECRETARIES RECRUITMENT**

Page **1** of **11**

1. Candidates are required to visit the website https://tspri.cgg.gov.in/and Click on Apply Online for Junior panchayat Secretary Post for directing to Online Application Page.

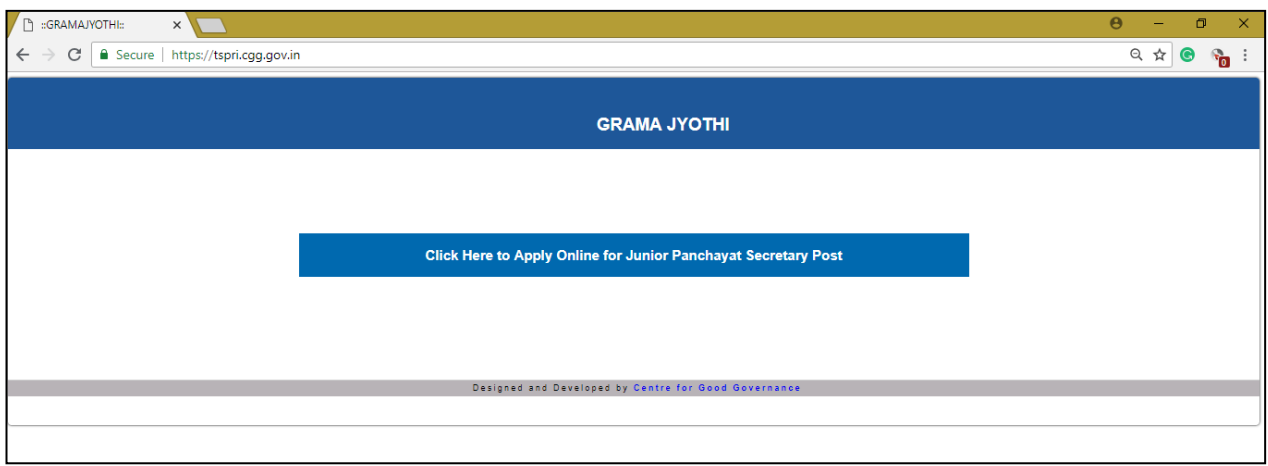

2. After Clicking on Apply Online for Junior Panchayat Secretary Post, the following page will appear.

Note: Candidates are advised to read 'Notification' and 'User Guide' thoroughly before filling the application form

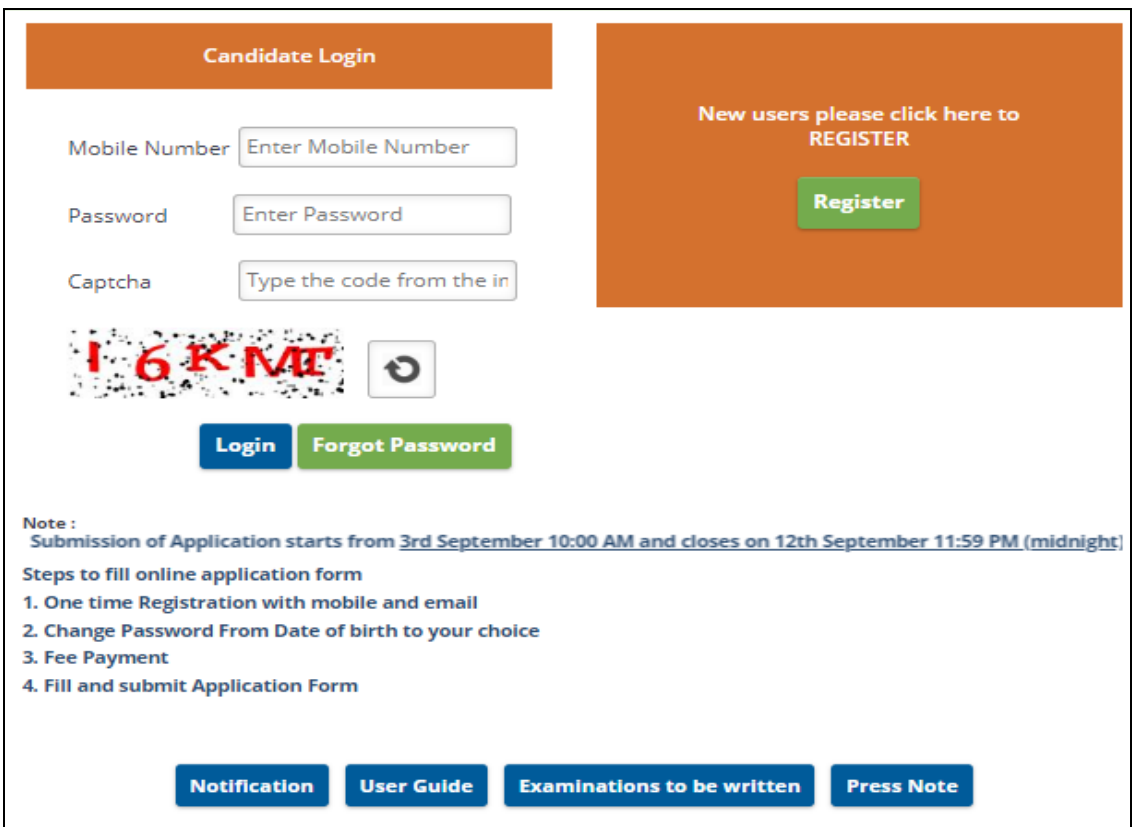

3. The Candidate is required to register by clicking on Register button for the first time registration.

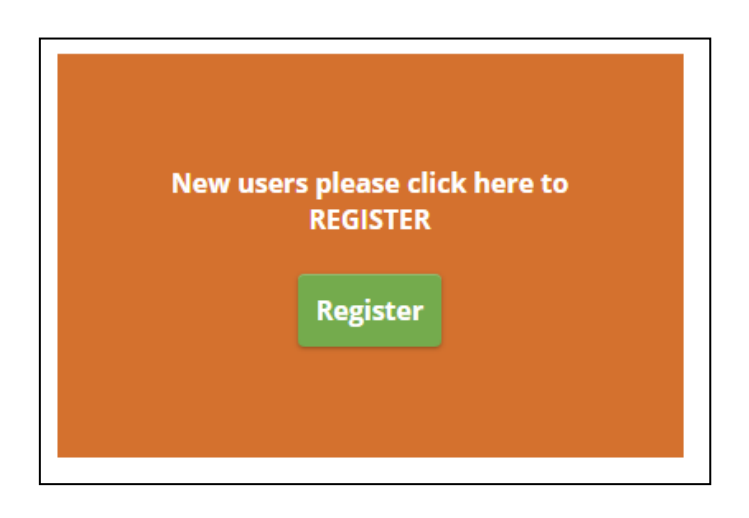

4. Following New Registration page will appear, enter your details in the fields. Click on **"Send OTP"** button. OTP will be sent to your Registerd mobile number. Enter the OTP received on your Registered Mobile Number in the "Enter OTP text box". Tick the check boxes and click on Submit after submitting the get captcha code displayed.

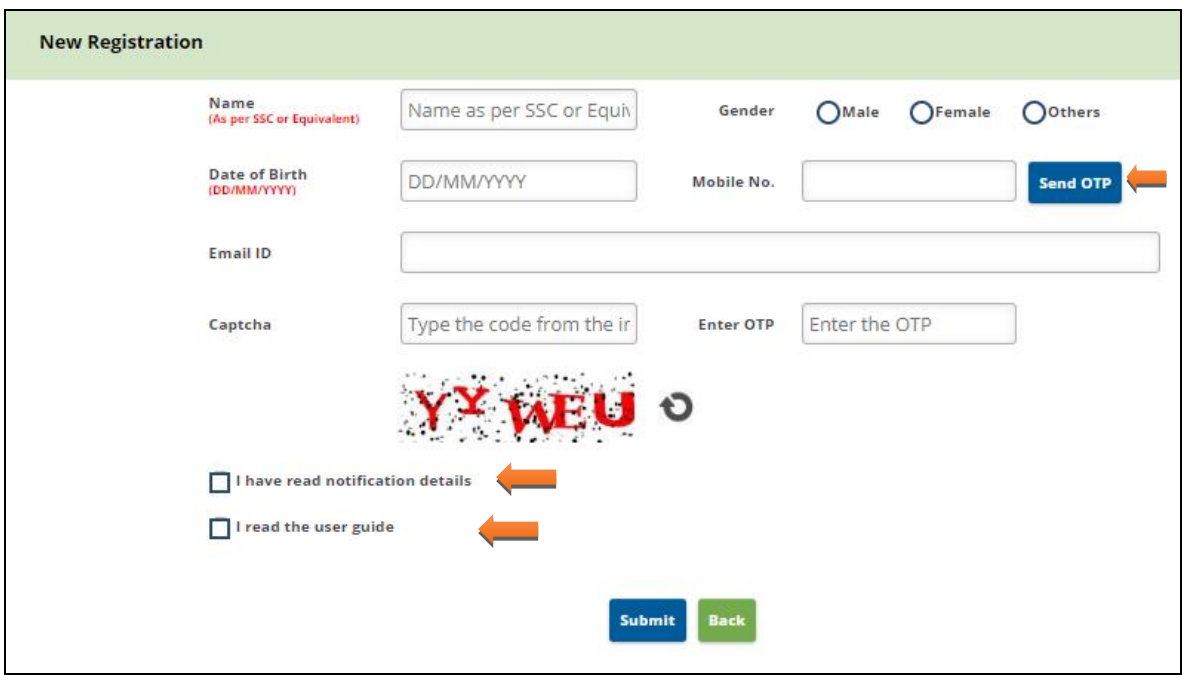

5. After successful Submission, you will be redirected to Change Password Screen. Enter your New Password and confirm Password. You will get a message "**Password Changed Successfully**", Click on ok. Your current password is your date of birth( eg: 26021991 in ddmmyyyy)

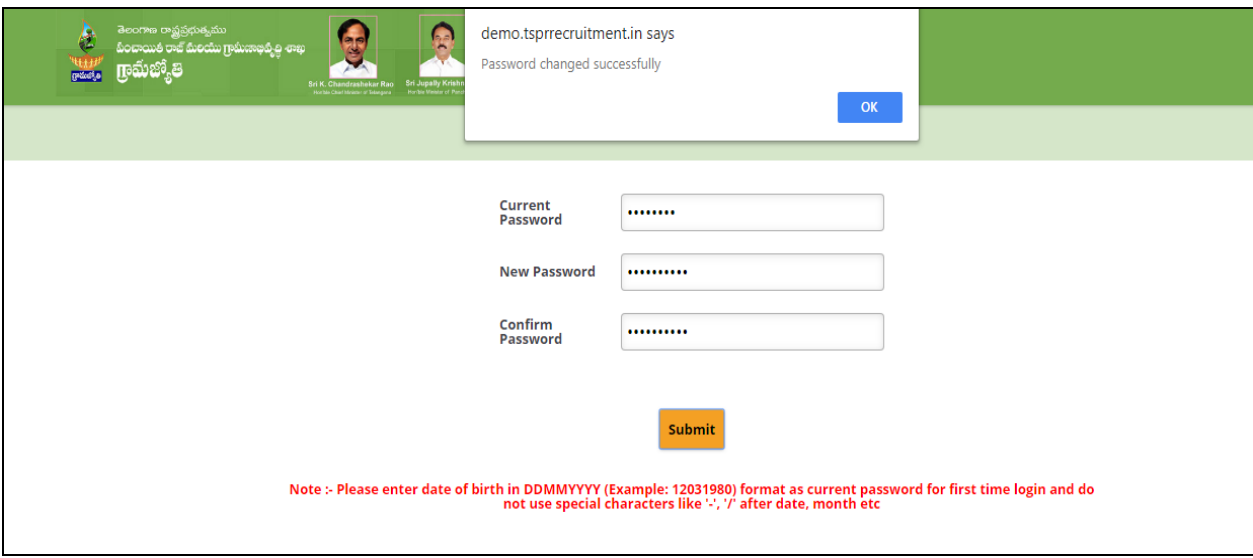

6. You will be redirected to the following page, enter your Mobile Number and Password in the **Candidate Login**.

Note: If a candidate is eligible for the post, he/she should register with ONE MOBILE NUMBER only. This mobile number should be used for all correspondence.

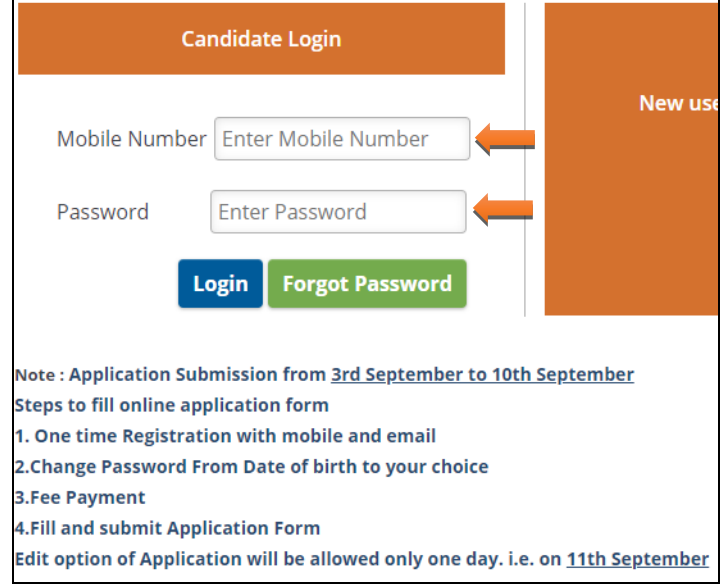

7. Candidate is required to select the details shown in the image such as "Local status claimed by the candidate", "community", "Are you claiming reservation under differently abled person "and "Are you claiming reservation under ex-service person". Click on **save & proceed to payment** after selecting check box.

Note: Please note these Fields cannot be modified throughout the application submission process.

Note: Fee relaxation of Rs 400 for specific category is for the Telangana Candidates only. Non local candidates should select OC and pay 800. All Fields are mandatory.

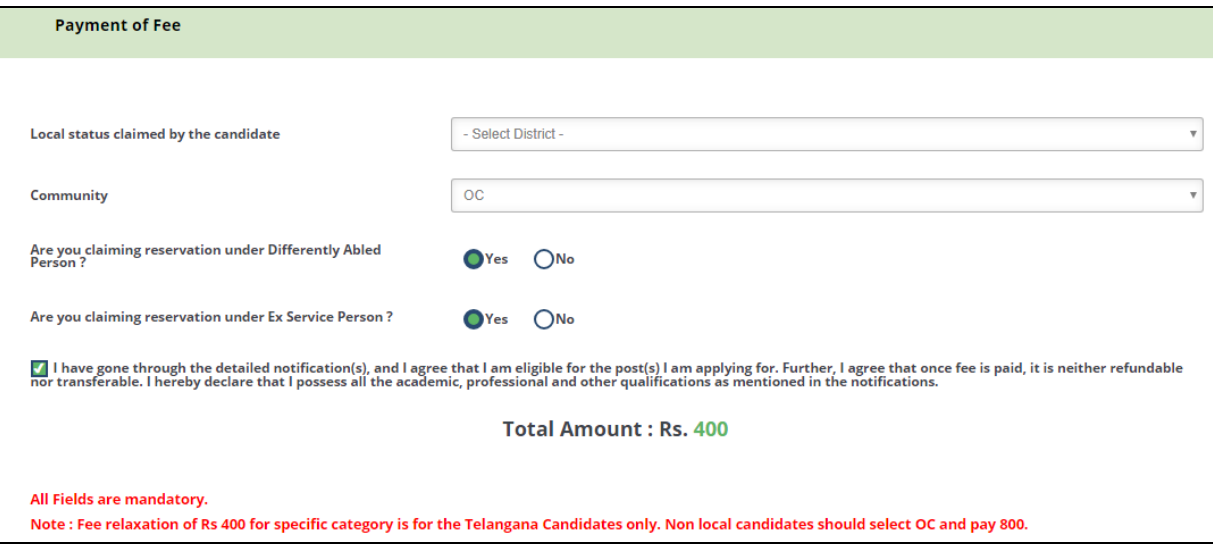

8. Click on Pay after noting the details shown and satisfaction

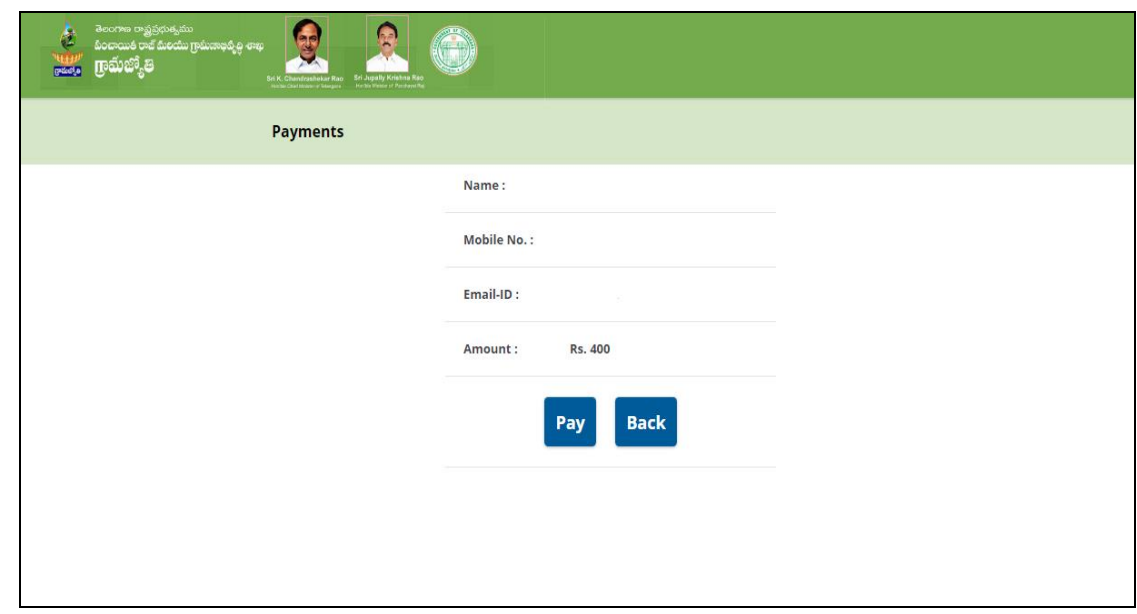

9. After completing the procedure of payment in the different options provided such as credit card/ debit card / net banking and once the transaction Successful, Click on Proceed

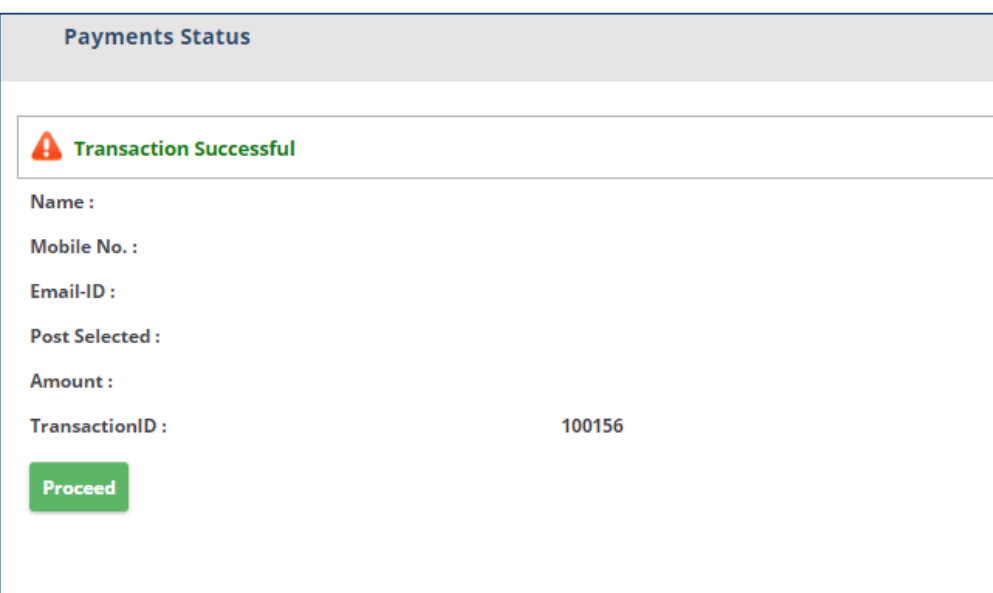

10. After Successful payment, Click on **Proceed** and fill Personal Details. **A**fter filling the personal details click on **"Save"** button,once the details are saved successfully click on **"Next"** to proceed forward

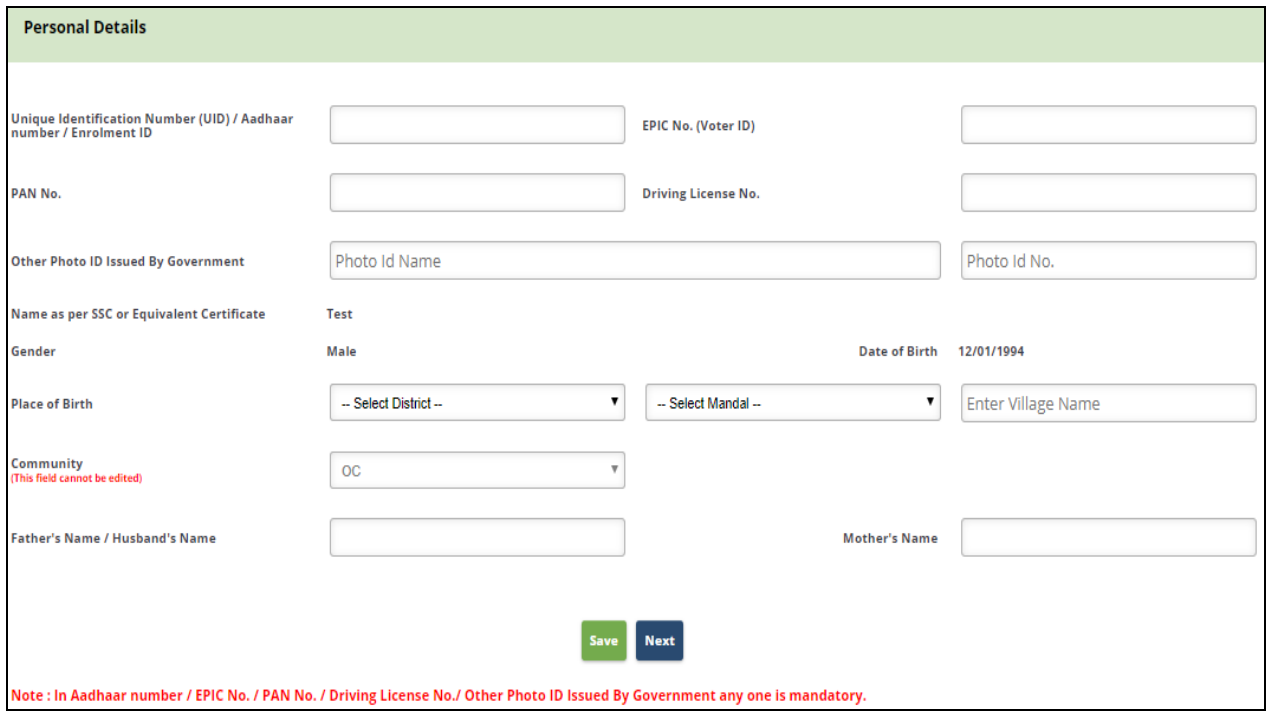

11. The page will be directed to Special Categories Details, enter the details according to your preference and click on **"Save"** to save the details, after details are successfully saved, click on "**Next**" to proceed forward

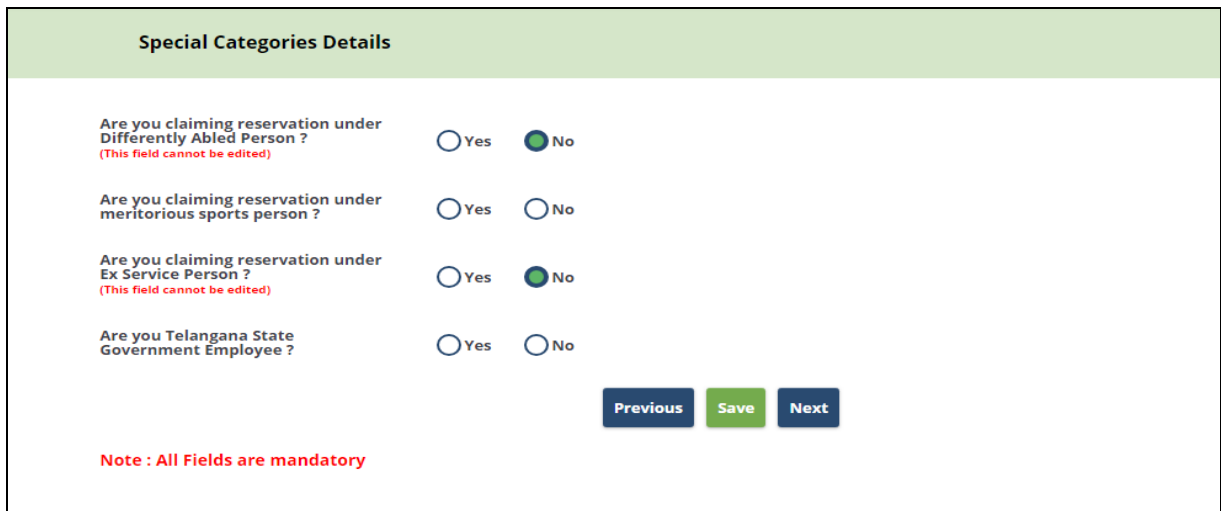

12. The page will be directed to **Address Details**, enter the address details and click on "**Same"** if the address details are same as Address Correspondence. If not, enter the details in permanent address, and click on "**Save**" to save the details, and click on "**Next**" to proceed forward.

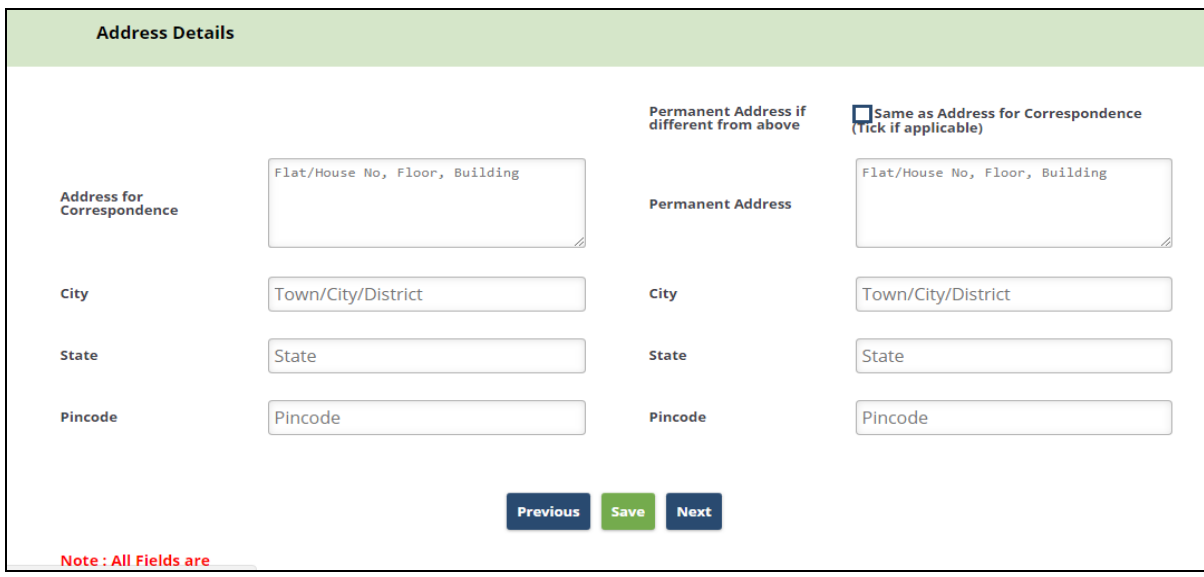

13. The page will be directed to Educational Qualifications, enter the education qualifications, year of passing in case of school/college study (residence details for those candidates with no school study) and click on Next

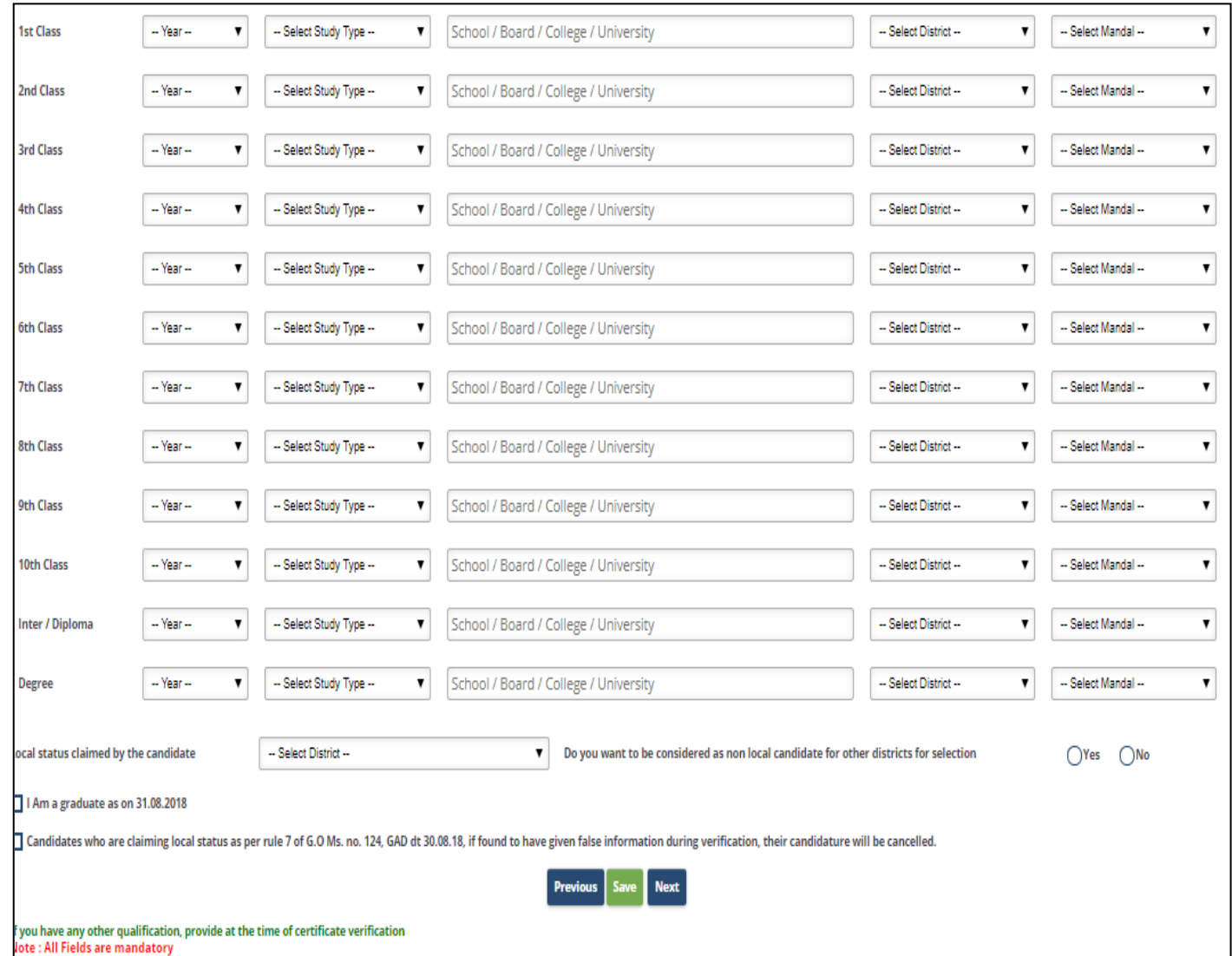

14. Page will be directed Photograph & Signature, Upload the photo and signature according to the instructions. After successful submission of the Photo and signature, click on Next to proceed further

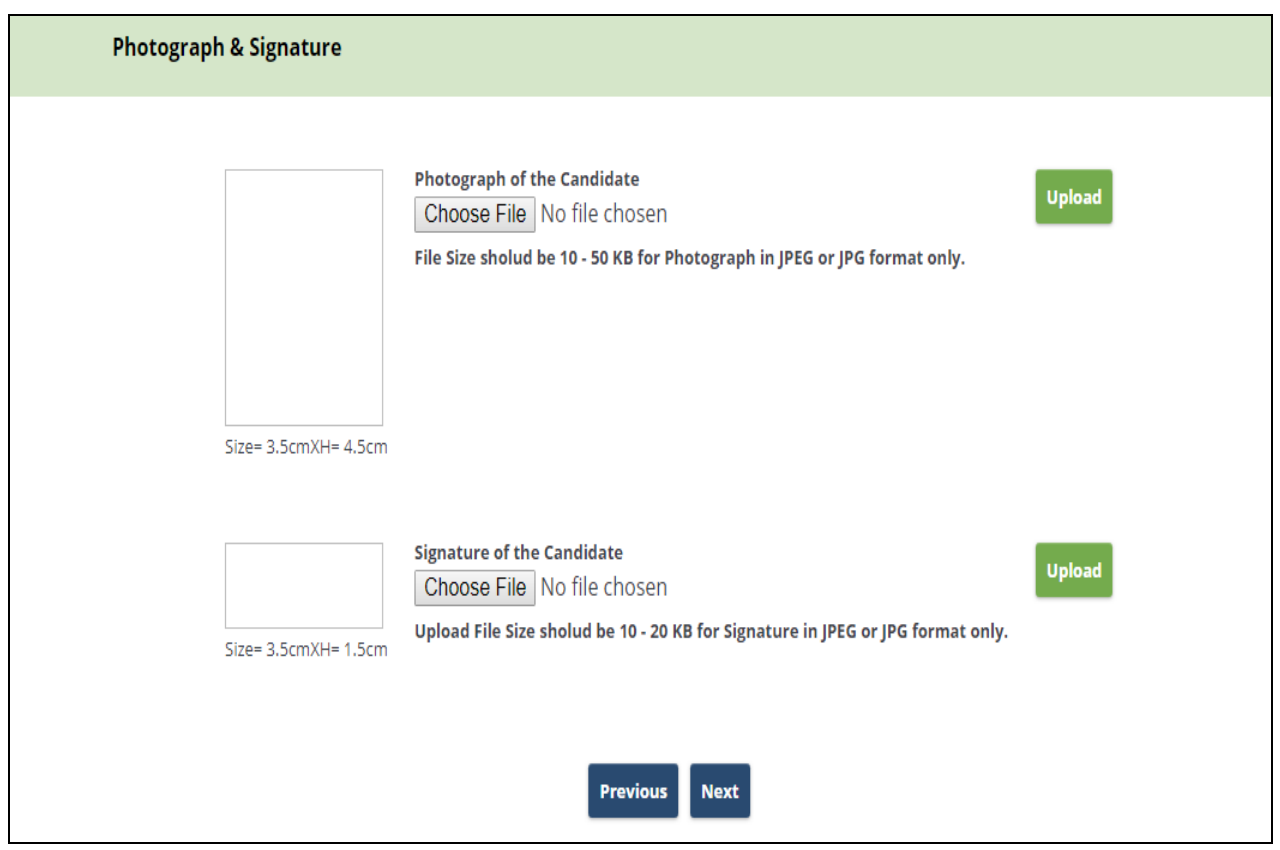

## 15. Provide the Order of priority of districts for selection

Note: While giving the preference under non local category, native district also should be submitted.

Note: Keep a NOTE of YOUR district priority ready before filling online as reference for your convenience.

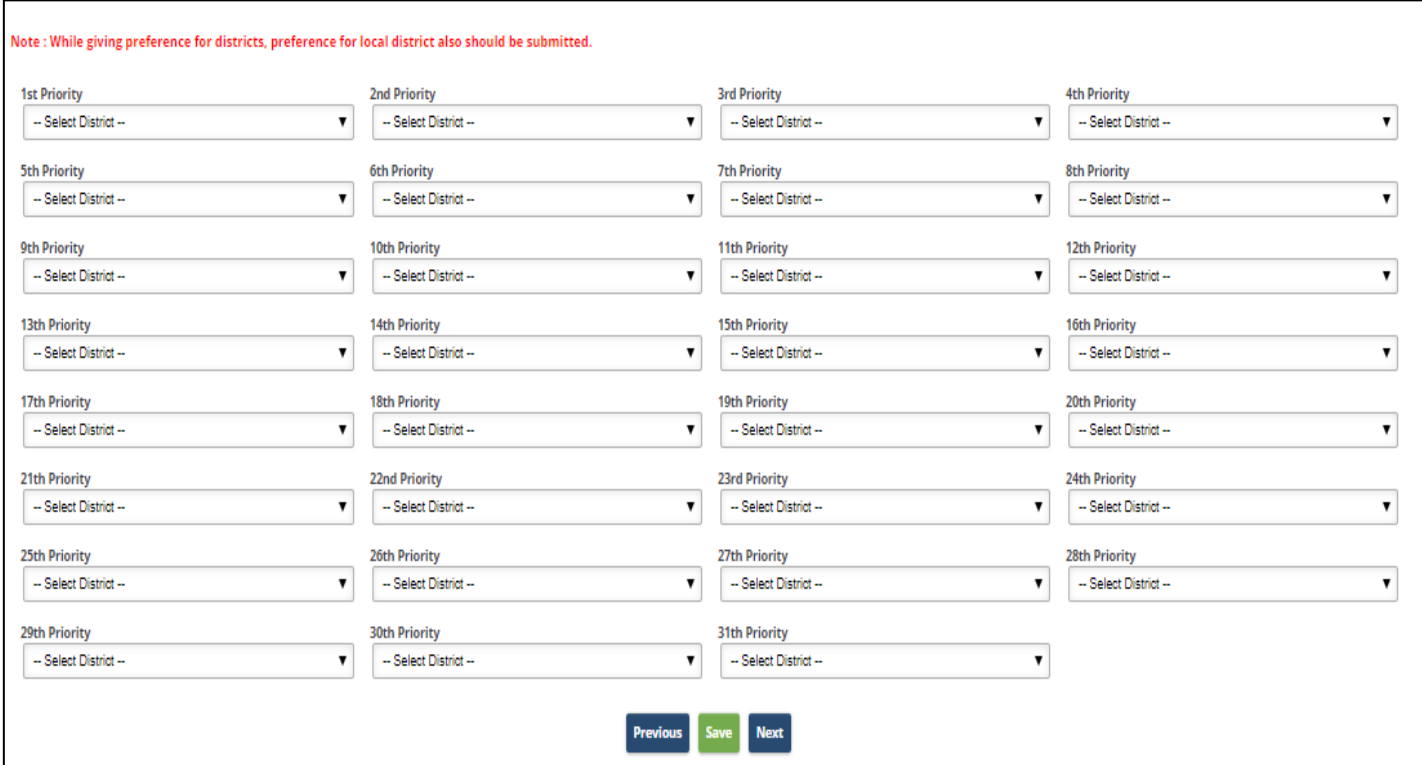

16. In the **Submit Application Form**, select the district to write exam, Medium of examination and tick the check button of **declaration.** Before submitting the Application Form click on **Print Preview** to view the details entered**,** and click on **submit** for submitting the Application Form.

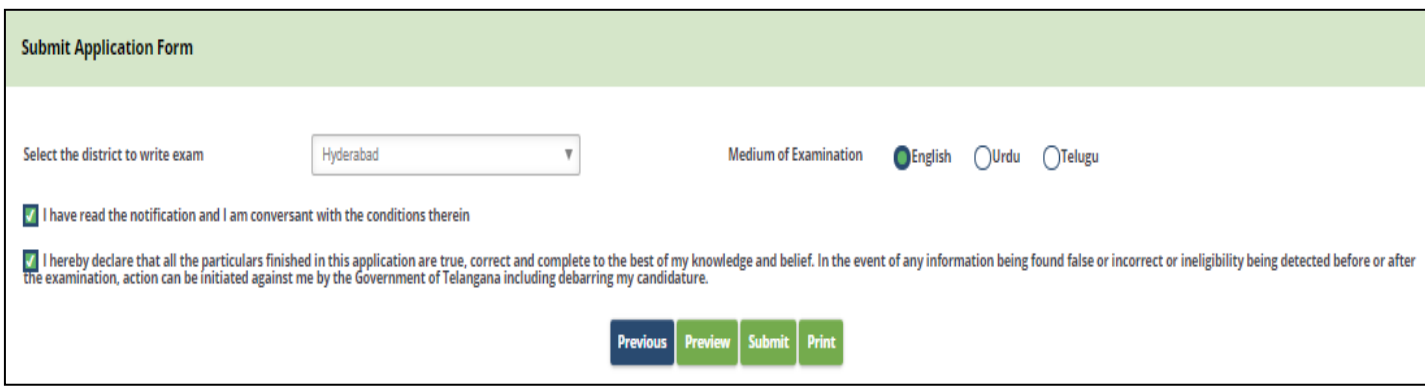

Page **10** of **11**

## 17. To print the Application Form, click on the button shown with arrow mark

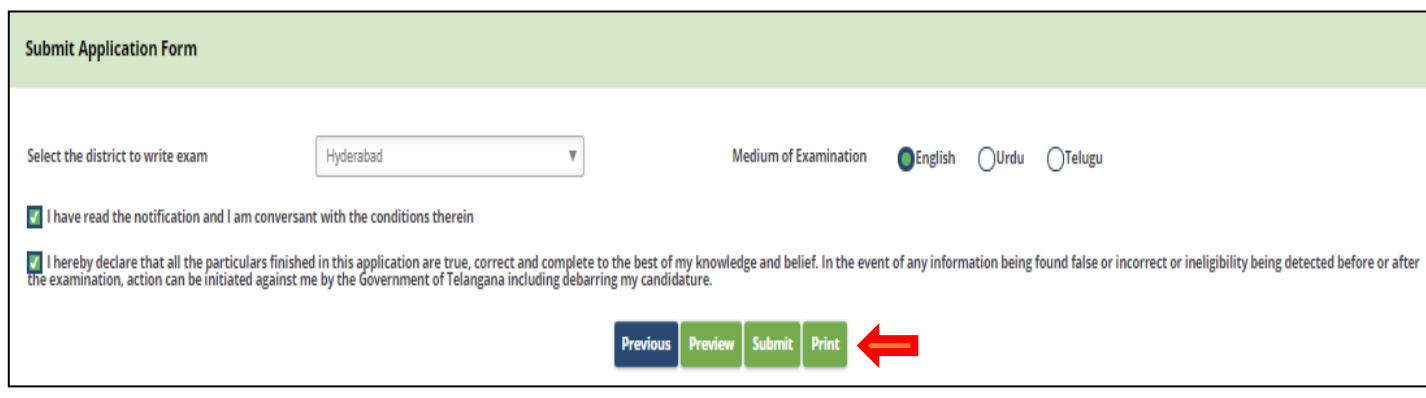

**END OF DOCUMENT**

Page **11** of **11**